# Kentucky Flood Hazard Portal User Guide

**Updated February 2019** 

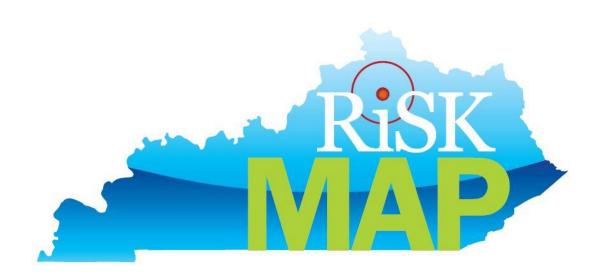

## **Table of Contents**

| Table of Contents                                      | 2    |
|--------------------------------------------------------|------|
| User Guide Introduction                                | 3    |
| What Does the Flood Hazard Portal Do?                  | 4    |
| How to Use the Flood Hazard Portal                     | 5    |
| Getting Started                                        | 5    |
| Website Address:                                       | 5    |
| Requirements to use                                    | 5    |
| Search for a Location                                  | 5    |
| 1. Pan and Zoom:                                       | 5    |
| Search by US Mailing Address:                          | 6    |
| 3. Search by Coordinates                               | 7    |
| Estimated Water Surface Elevations                     | 8    |
| Produce Estimated Water Surface Elevation              | 8    |
| Download Model Data Supporting Water Surface Elevation | 8    |
| Save/Print a Map:                                      | 9    |
| Other Tool Buttons                                     | .10  |
| Additional Resource                                    | . 10 |
| How to View and Use Digital FIRMs                      | . 10 |

## **User Guide Introduction**

The Flood Hazard Portal User Guide is intended to provide information regarding how to use the mapping application portion of the portal and download data supporting the floodplain boundaries shown on the maps. If you require additional assistance, or have questions about the intended purpose or functionality of this portal site that are not answered by this user guide, please contact the Division of Water, by email at <a href="mailto:KYriskMAP@ky.gov">KYriskMAP@ky.gov</a> or by phone at (502) 564-3410.

\*\*NOTE\*\* All counties have been populated with data on this portal as of February 2019. The exception to this is Jefferson County as Louisville MSD provides BFE determinations at the following website: <a href="https://apps.lojic.org/msdflooddetermination/">https://apps.lojic.org/msdflooddetermination/</a>

Some Zone A areas are not yet available on the portal, such as sinkhole elevations. If your area of interest is not yet populated with data, please email <a href="mailto:KYriskMAP@ky.gov">KYriskMAP@ky.gov</a> to obtain the information you need.

## What Does the Flood Hazard Portal Do?

- Provides a mapping feature used to visually identify areas at risk of inundation during a 1% annual chance (100-year) flood within Kentucky
  - Achieved by viewing aerial photos with floodplain boundaries overlaid both in detailed (zone AE) and approximate (zone A) study areas.
- Address location tool
- Estimated Water Surface Elevations in Zone A areas
  - Zone AE elevations are published on the maps themselves and in flood profiles within the Flood Insurance Study which accompany the regulatory maps.
  - Within zones where flood elevations are not published (Zone A), links are provided to allow access to the hydraulic models from which flood elevations are derived.
- Download Hydraulic Models (HEC-RAS) and Hydraulics Reports
  - Users can click on a stream and an approximate flood elevation for that point along the stream is returned along with a link to download the supporting data.
- Supporting data: hydraulic model, hydraulics report, flood insurance study for the county, and Geographic Information Systems (GIS) data.
  - Users must click the check box to accept the disclaimer in order to download data. Other information on the download form is optional.

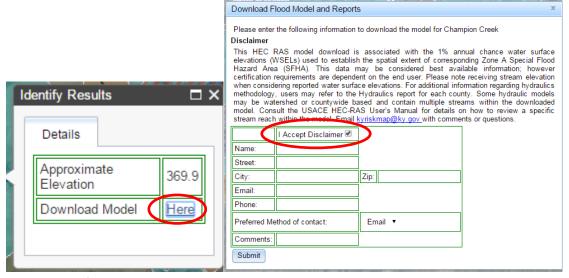

## How to Use the Flood Hazard Portal

## **Getting Started**

**Website Address:** The Kentucky Flood Hazard Portal is available online at <a href="http://watermaps.ky.gov/RiskPortal/">http://watermaps.ky.gov/RiskPortal/</a>.

**Requirements to use:** To use the Flood Hazard Portal, you will need an Internet connection and one of the supported web browsers (Google Chrome, Mozilla Firefox or Safari). Due to limitations with Internet Explorer, the Flood Hazard Portal does not behave in a predictable manner when viewed with this browser. The Flood Hazard Portal does not support use on a Smartphone or mini tablets (it will work, but is not recommended), due to screen size limitations.

\*\*NOTE\*\* In order to access the portal's functions, users must "accept" the disclaimer which appears on top of the map viewing area.

Welcome to Kentucky's Flood Risk Portal. Search for an address or latitude, longitude to find information on approximate flooding.

The Flood Risk Portal is best viewed in Google Chrome, Mozilla Firefox or Apple Safari. Due to the size of the maps, the portal does not work well on smart phones or mini tablets.

DISCLAIMER: This web site is presently under development. Information at the sites (iFloodrisk.ky.gov and iFloodrisk.ky.gov/viewer) is provided for informational purposes only, is subject to revision or correction at any time, cannot be relied upon for regulatory or other purposes, and any visitor to these sites uses the sites at their own risk.. By clicking the Accept button below you acknowledge this disclaimer.

Accept

\*\*NOTE\*\* If a user has previously visited the portal, and steam popups are not working, it may be necessary to clear the web browser history, cache and/or cookies to restore proper function of the portal site.

Back to Table of Contents

## Search for a Location

There are three search options in the Flood Hazard Portal: 1) Pan and Zoom 2) US Mailing Address 3) Geographic Coordinates (Latitude, Longitude)

#### 1. Pan and Zoom:

If viewing from a PC:

- Click and hold, then drag the cursor to pan around the viewing area You can use the mouse wheel to zoom:
- Drag the wheel up to zoom in
- Drag the wheel down to zoom out

If using a tablet, you can use your fingers to pinch zoom

If you do not have a mouse wheel or tablet, you can zoom by:

- Using the zoom buttons found at the upper left corner of the map:
  - (zoom-in)
     (zoom-out)
- Holding down your shift key on the keyboard while clicking and dragging on the map. This feature will drag a box on the map and will to zoom in to that area on the map.

## 2. Search by US Mailing Address:

In the search box at the upper right of the map viewing area, enter any US Mailing Address. The portal will automatically append the letters "KY" to the end of your search criteria to ensure results within the Commonwealth of Kentucky are returned (this is to help with cities with identical names such as Frankfurt, Germany, or Paris, France).

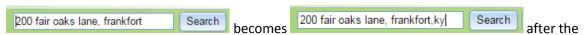

user hits "enter" the result is indicated by a red square marker on the map and the map automatically zoomed in and centered on the search result. Users may still need to zoom a little further before they are able to click on the stream centerline to obtain an approximate water surface elevation result and supporting data download link popup window.

Another option from the search result is to use the pan and zoom tools explained above to navigate to the location of interest and zoom in close enough to view the floodplains and other flood hazard information from FEMA's National Flood Hazard Layer (NFHL).

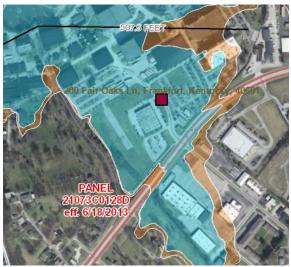

\*\*NOTE\*\* The location system relies on third party data to determine the address. If the area is newly developed or inaccurate, please use the latitude and longitude or navigation tools.

## 3. Search by Coordinates

Users can also enter Geographic Coordinates (latitude, longitude) in the search box to zoom to a location of interest. Enter the latitude first, and then longitude, separated by a comma.

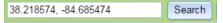

Again a red square marker will be placed at the resulting location, and the map will be automatically zoomed to and centered on the search result.

\*\*NOTE\*\* The Latitude and Longitude must be entered in decimal degrees. To convert from Degrees Minutes Seconds please <u>click here</u>.

## **Estimated Water Surface Elevations**

## Produce Estimated Water Surface Elevation

Zoom in until aerial photography and stream centerlines are visible as seen in the screen capture above. Left Click on the stream centerline at the point of interest to produce an estimated flood elevation of that location in the **Identify Results** window. Results are returned in feet above mean sea level, North American Vertical Datum 1988 (MSL-NAVD88).

Back to Table of Contents

## Download Model Data Supporting Water Surface Elevation

Click on the word "Here" from the **Identify Results** Popup to open the Download Flood Model and Reports window:

• Be sure to click the checkbox to accept the disclaimer.

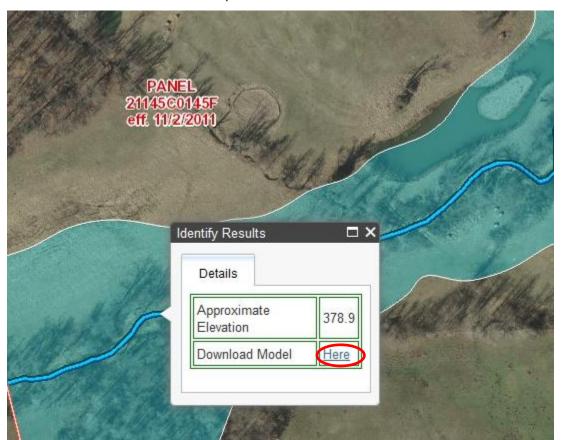

Please enter the following information to download the model for Champion Creek

#### Disclaimer

This HEC RAS model download is associated with the 1% annual chance water surface elevations (WSELs) used to establish the spatial extent of corresponding Zone A Special Flood Hazard Area (SFHA). This data may be considered best available information; however certification requirements are dependent on the end user. Users are responsible for checking the FEMA Map Service Center for any Letters of Map Revision (LOMRs) that may have been approved since map adoption. Please note receiving stream elevation when considering reported water surface elevations. For additional information regarding hydraulics methodology, users may refer to the Hydraulics report for each county. Some hydraulic models may be watershed or countywide based and contain multiple streams within the downloaded model. Consult the <a href="USACEHEC-RAS User's Manual">USACE HEC-RAS User's Manual</a> for details on how to review a specific stream reach within the model. Email <a href="keyriskmap@ky.gov">keyriskmap@ky.gov</a> with comments or questions.

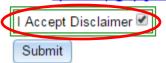

 Once the <u>Submit</u> button is clicked (after checking the disclaimer checkbox) links to download the various reports will appear at the bottom of the Download popup window.

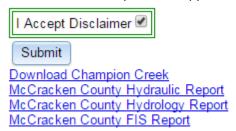

Available for download are the HEC-RAS hydraulic model (*Download "Stream Name"*),
 Hydraulic Report, Hydrology Report, and Flood Insurance Study (FIS) Report.

\*\*NOTE\*\* Please see the US Army Corps of Engineers guidance for using HEC-RAS software

<a href="http://www.hec.usace.army.mil/software/hec-ras/documentation/HEC-RAS">http://www.hec.usace.army.mil/software/hec-ras/documentation/HEC-RAS</a>

RAS 4.1 Users Manual.pdf

Back to Table of Contents

## Save/Print a Map:

- Make sure that popup blocker is turned off on your browser
- Click the Print button Print and wait for a PDF copy of the map to appear (this can take significant time, sometimes multiple minutes, depending on internet connection speed).
- Right click on the PDF and select Save as... to save the map to your computer
- Right click on the PDF and select Print to print the map

#### Back to Table of Contents

## **Other Tool Buttons**

## • Zoom to Original Map view:

The Home Button returns you to the original extent of the map.

#### • Zoom to location

The Locator Button will zoom to your specific location. Please note that this function is not available with Internet Explorer. If used on a tablet, it will zoom to your location, but if used on a desktop or laptop computer in web browsers other than Internet Explorer, it will zoom to your computer's IP address location.

## View map legend

Layers

The Collapse/Expand Map Legend buttons (upper left corner) show or hide the map legend to make more room for the map when viewing on small screens.

## Adjust National Flood Hazard Layer Transparency

By moving the slider left or right, you can adjust the transparency of the NFHL to better visualize the aerial imagery beneath.

#### • Switch Basemap button

The Switch Basemap Button Switch Basemap is used to change the underlying map. Options include the Kentucky Basemap (default), Kentucky Street Map, USGS Quads, ESRI Light Grey, ESRI Imagery, ESRI topography, and ESRI Street Map.

#### Maximize/minimize overview map

The overview map helps you orient where you are in the map when zoomed in or out. It can be closed/opened by clicking on the arrow in the bottom right of the map view area.

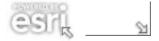

Back to Table of Contents

## **Additional Resource**

## How to View and Use Digital FIRMs

This booklet published by DOW gives you a comprehensive overview of how to view and utilize Digital

Flood Insurance Rate Maps (DFIRMs) using internet web browsers, mobile apps, ArcMap, and Google Earth. <u>How to View and Use Digital FIRMs</u>